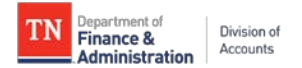

## **Supplier Portal Creating a User Account**

Suppliers must follow the instructions below to create a supplier user account in Edison:

- 1. Navigate to: [https://hub.edison.tn.gov/psp/paprd/EMPLOYEE/EMPL/h/?tab=PAPP\\_GUEST](https://hub.edison.tn.gov/psp/paprd/EMPLOYEE/EMPL/h/?tab=PAPP_GUEST)
- 2. Click the **Supplier Portal Home Page** link.
- 3. Click the **Supplier or User Registration** tile.
- 4. Click the **Register Now** button under **Create User Account**
- 5. Complete the registration fields as detailed below then click **Submit**.
	- Enter your full 10-digit **Supplier ID**
	- Enter the 9-digit **Tax Identification Number** (no dashes) associated with the Supplier ID
	- Enter a **Requested User ID** of your choice starting with TN@
	- Enter the email address you want associated with the user account.
	- Click to accept the **Terms of Agreement**
- 6. After clicking Submit, you will be routed back to the Edison **Supplier Portal Home Page**
- 7. Check your email inbox for the email address you entered in Step 5 above. You should receive three emails (check your email junk folder if you do not receive the emails):
	- a. First email Lets you know your user account request was approved and provides your Edison Access ID.
	- b. Second email Welcome email containing your Edison Access ID
	- c. Third email Provides your temporary password (there could be a slight delay in receiving this email)
- 8. After you receive all three emails, follow Steps 1 and 2 above then click the **Sign In** tile.
- 9. Enter your Edison Access ID then click **Continue.**
- 10. Enter your temporary password (do not copy and paste) then click **enter**.
- 11. Complete your user profile:
	- a. **Reset Your Password**:
		- i. Enter temporary password in **Current/Temporary Password** field then click enter on your keyboard.
		- ii. Enter a new password in the **New Password** field then click enter on your keyboard.
		- iii. Enter new password again in the **Confirm New Password** field then click enter on your keyboard.
	- b. **Setting up your Security Profile** screen will appear. Click **Continue**.
		- i. Security Image and Phrase Change your image and phrase until satisfied then click **Continue.**
		- ii. One-Time Password Enter an email address that can receive a one-time passcode should you forget your password. Click **Continue**.
	- c. Agree to the Acceptable Use Policy
- 12. When completed, you will be routed to the home page of the user account profile, and you may follow any of the navigations below:

## **Navigation for viewing payments:**

NavBar button>Menu>Review Payment Information>Review Supplier Payments

## **Navigation for viewing, adding, and editing contacts:**

NavBar button>Menu>Maintain Supplier Information>Manage Supplier Contacts